# 目录

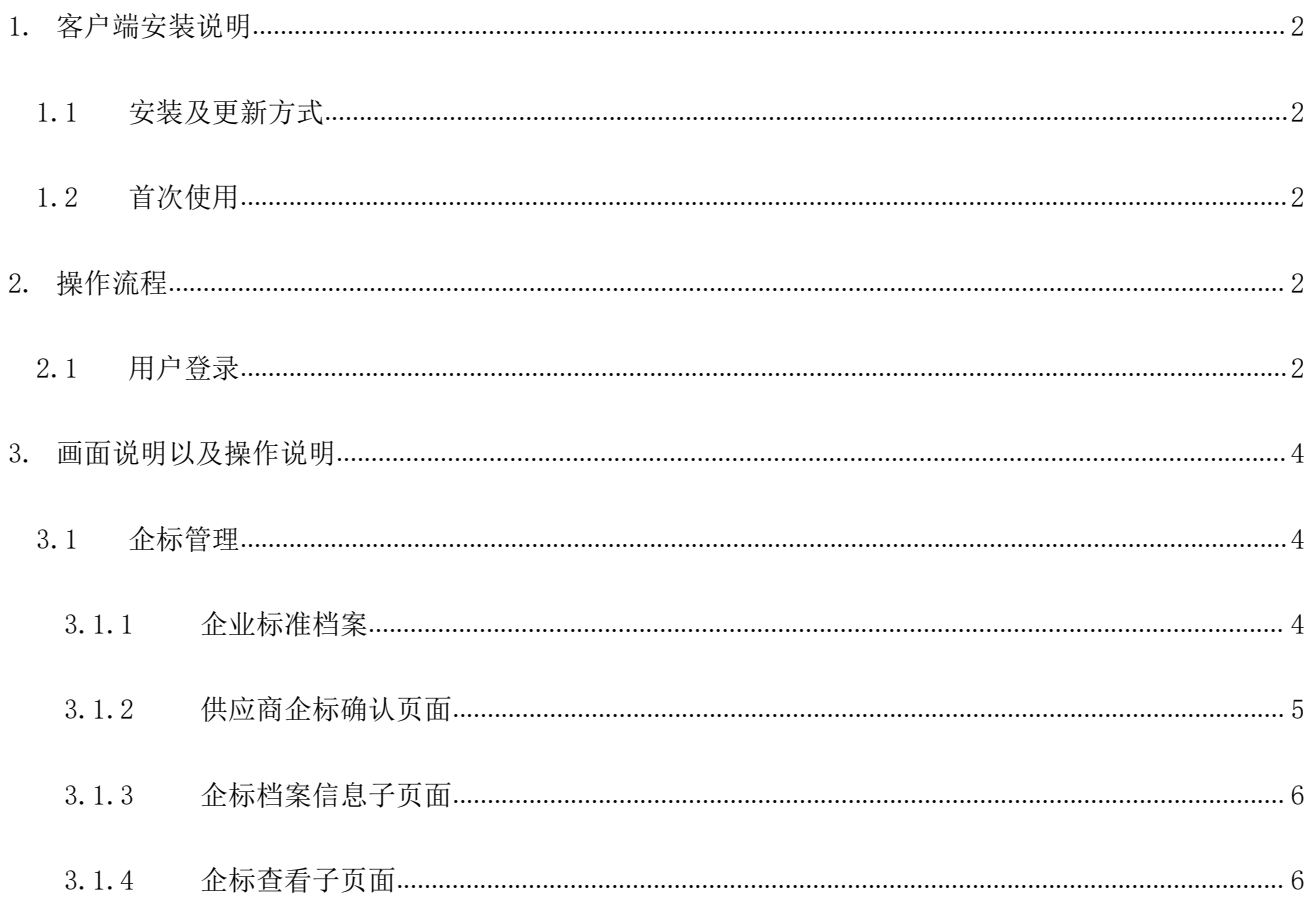

## <span id="page-1-0"></span>1. **客户端安装说明**

### <span id="page-1-1"></span>1.1 **安装及更新方式**

<span id="page-1-2"></span>使用本系统不需要安装和更新任何软件。

### 1.2 **首次使用**

访问企标管理平台,最好使用 Google 浏览器、火狐浏览器,页面展示效果更好一些。

## <span id="page-1-3"></span>2. **操作流程**

#### <span id="page-1-4"></span>2.1 **用户登录**

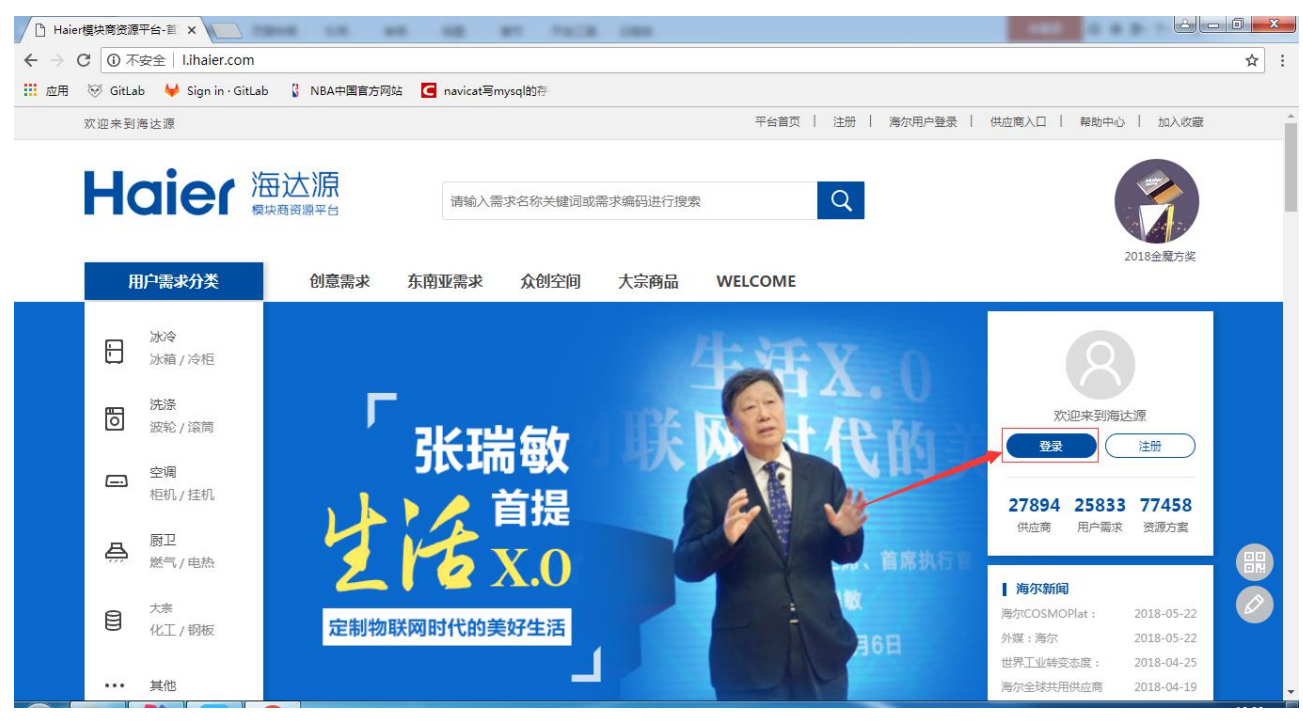

图 2-1-1 企标平台登录入口从海达源登录入口进入

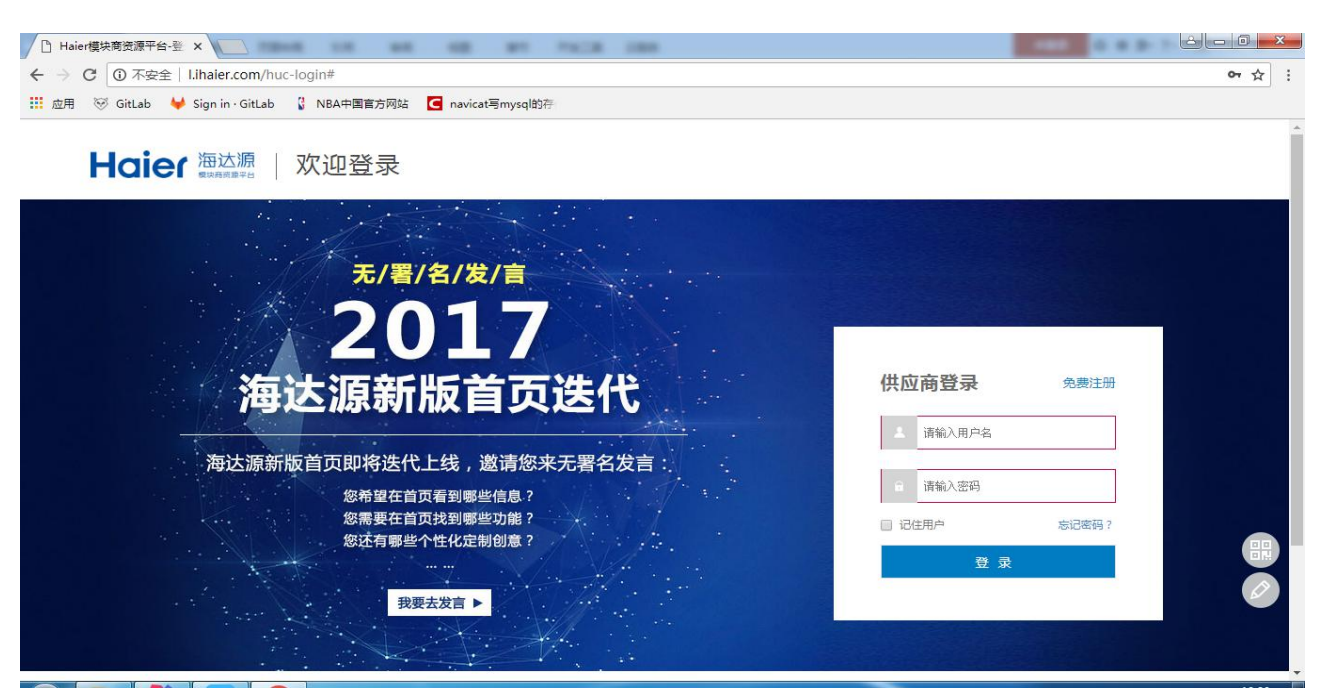

图 2-1-2 登录界面

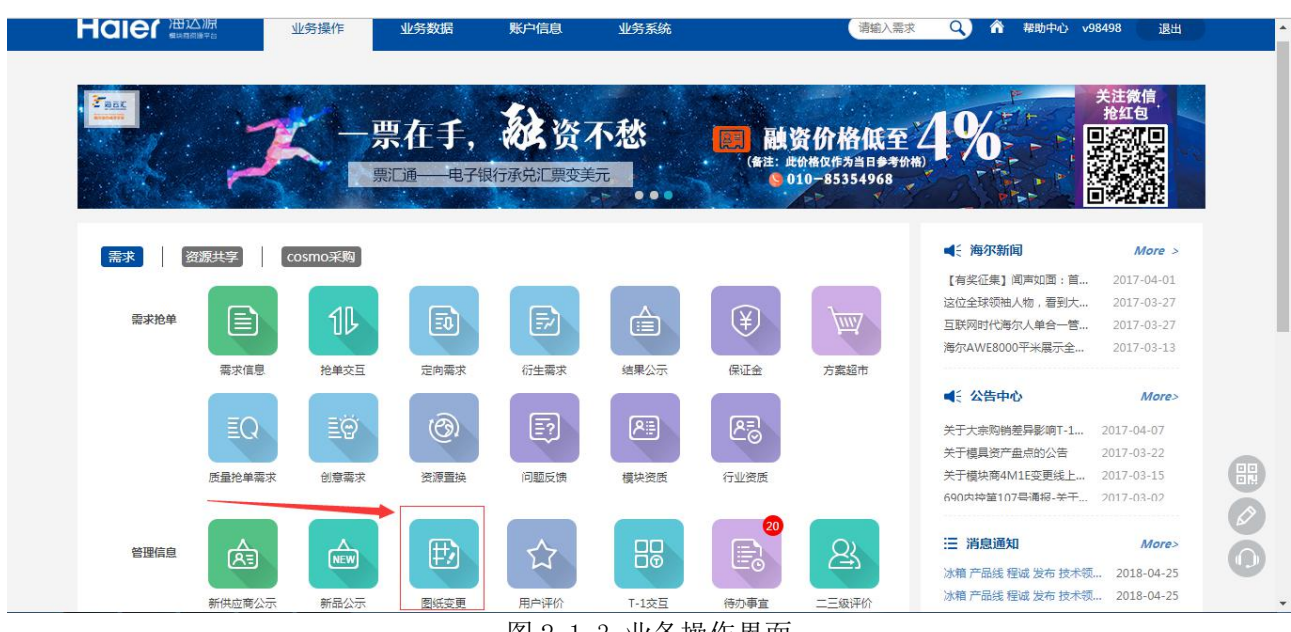

图 2-1-3 业务操作界面

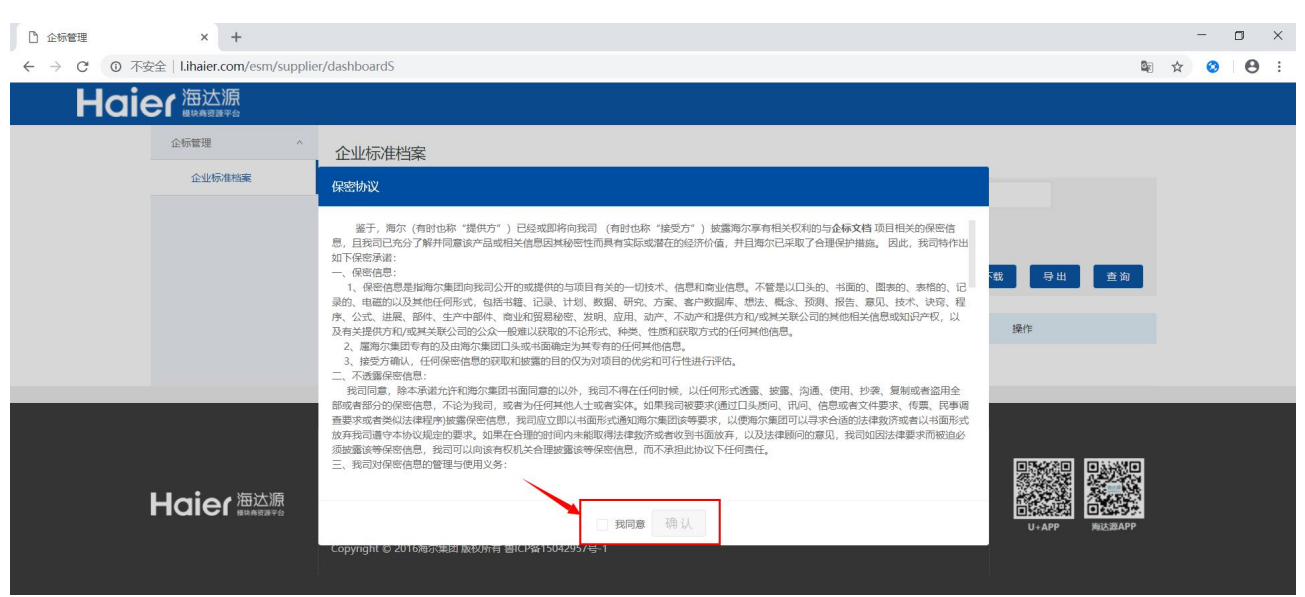

图 2-1-4 保密协议确认页面

- 1、通过网址 <http://l.ihaier.com> 访问到海达源主页 2-1-1.
- 2、通过单击【模块商】链接到登录界面 2-1-2,输入登陆账号单击【登录】按钮登录到平台。
- 3、登陆成功进入业务操作界面,点击"企业标准"图标,进入企标平台首页。
- 4、供应商第一次登陆跳转到企标首页,有保密协议确认,点击同意并确认。

具体画面说明操作如下,详见 3。

## <span id="page-3-0"></span>3. **画面说明以及操作说明**

#### <span id="page-3-1"></span>3.1 **企标管理**

<span id="page-3-2"></span>3.1.1 企业标准档案

| 企标管理<br>企业标准档案 | $\wedge$               | 企业标准档案           |             |                  |            |                        |            |                                          |  |
|----------------|------------------------|------------------|-------------|------------------|------------|------------------------|------------|------------------------------------------|--|
|                | 专用号:                   | 号多个用,隔开          |             | 标准编号: 请输入标准/修改编号 |            | 标准名称: 请输入标准名称          |            |                                          |  |
|                | 发布日期                   | 开始日期             | 曲<br>结束日期   | 实施日期:            | 开始日期       | 结束日期                   | 問          |                                          |  |
| $^{\circ}$     | 产业线:<br>$\circledcirc$ |                  |             |                  |            |                        | 批量下载       | 查询<br>导出                                 |  |
|                |                        | 标准编号             | 标准名称        | 产业线              | 发布日期       | 实施日期<br>$\circledcirc$ | 创建日期       | 操作                                       |  |
|                |                        | Q/HR0503006-2015 | 起动继电器 (P 集团 |                  | 2015-10-30 | 2015-11-30             | 2018-09-28 | 专用号明细<br>有看<br>ta)                       |  |
|                |                        | Q/HR0503007-2012 | 单相电容运转      | 集团               | 2012-02-28 | 2012-03-28             | 2018-09-28 | 专用号明细 下载 查                               |  |
|                |                        | Q/HR0503037-2014 | 直流 (无關)     | 集团               | 2014-07-30 | 2014-09-30             | 2018-09-28 | $\circledcirc$<br>专用号明细 下载 查看<br>$\circ$ |  |
|                |                        | Q/HR0503012-2012 | 交流电动机电      | 集团               | 2012-09-25 | 2012-12-01             | 2018-09-28 | 专用号明细 下载 查看                              |  |
| $^{\circ}$     |                        | Q/HR0603001-2018 | 零部件和材料      | 集团               | 2018-03-28 | 2018-04-26             | 2018-09-28 | 专用号明细 下载 查看                              |  |
|                |                        |                  |             |                  |            |                        |            | 共5条<br>$\vert$ 1                         |  |
|                |                        |                  |             |                  |            |                        |            |                                          |  |
|                | 关于海达源                  | 平台常见问题           | 平台使用协议      | 联系我们             |            |                        |            |                                          |  |
|                | <b>Haier</b>           | 液长定制<br>Hees.    | S wells     | <b>CO ANIE</b>   | 发矢商城       | <b>X</b> COSMOPlat     | JI贝王       |                                          |  |

图 3-1-1-1 供应商企标平台首页(暨企标档案信息列表页面)

企标档案信息都是为有效数据,相关操作如下:

供应商有权限查看企标的前提是:①sap 权限②自行申请权限,审批通过的专用号。2 种情况满足其一即 可。<br>————————————————————

1、点击可展开供应商可操作的列表页面(如图第 1 步)。

2、在输入框中输入查询条件点击查询按钮可检索所需查看的物料条目(如图第 2 步)。

3、在点击批量下载按钮之前,勾选如图第 3 步中所需下载标准编号前的复选框,点击"批量下载"按钮 后,即可下载相关所需物料号文档(如图第 3、4 步)。

4、点击下载按钮可以下载单个企标文档

5、点击每个标准号后面操作中专用号明细超链接,跳转专用号明细列表页面,详见 3.1.3。

6、供应商第一次点击查看,则会弹出供应商企标确认页面,详见 3.1.2。否则直接跳转查看页面

### <span id="page-4-0"></span>3.1.2 供应商企标确认页面

| 企标管理<br>企业标准档案 |                       | 企业标准档案<br>企标确认<br>专用号: 请输入专用号多个<br>确认在线收到企标<br>开始日期<br>发布日期: |                            |                       |                          |                          | 标准名称: 请输入标准名称<br>$\qquad \qquad \qquad \qquad \qquad \qquad \qquad \qquad \qquad \qquad$<br>结束日期<br>$\sim$ |                                              |  |
|----------------|-----------------------|--------------------------------------------------------------|----------------------------|-----------------------|--------------------------|--------------------------|----------------------------------------------------------------------------------------------------|----------------------------------------------|--|
|                | 产业线:                  | 标准编号                                                         | 标准名称                       | 确认<br>产业线             | 发布日期                     | 实施日期                     | 批量下载<br>创建日期                                                                                               | 查询<br>导出<br>操作                               |  |
|                |                       | Q/HR0503006-2015                                             | 起动<br>(P                   | 集团                    | 2015-10-30               | $2015 - 11 - 30$         | 2018-10-08                                                                                                 | 专用号明细 下载 查看                                  |  |
|                | $\Box$                | Q/HR0503007-2012                                             | 单模电容运转                     | 集团                    | 2012-02-28               | 2012-03-28               | 2018-10-08                                                                                                 | 专用号明细 下载 查看                                  |  |
|                | $\Box$                | Q/HR0503037-2014<br>Q/HR0503012-2012                         | 直流 (无刷)<br>交流电动机电          | 集团<br>集团              | 2014-07-30<br>2012-09-25 | 2014-09-30<br>2012-12-01 | 2018-10-08<br>2018-10-08                                                                                   | 专用号明细 下载 查看<br>$\circledcirc$<br>专用号明细 下载 查看 |  |
|                |                       | Q/HR0603001-2018                                             | 零部件和材料                     | 集团                    | 2018-03-28               | 2018-04-26               | 2018-10-08                                                                                                 | 专用号明细 下载 查看                                  |  |
|                |                       |                                                              |                            |                       |                          |                          |                                                                                                    | 共5条<br>$\vert$ 1                             |  |
|                |                       |                                                              |                            |                       |                          |                          |                                                                                                    |                                              |  |
|                | 关于海达源<br><b>Haier</b> | 平台常见问题<br>液长定制                                               | 平台使用协议<br>S wells<br>Hees. | 联系我们<br><b>CO AME</b> | 液长商城                     | <b>X</b> COSMOPlat       | J D D H                                                                                                    |                                              |  |

图 3-1-2-1 供应商企标确认页面

- 1、点击查看(如图第 1 步)。
- <span id="page-5-0"></span>2、点击确认在线收到企标(如图第 2 步),界面跳转到企标查看页面。
	- 3.1.3 企标档案信息子页面

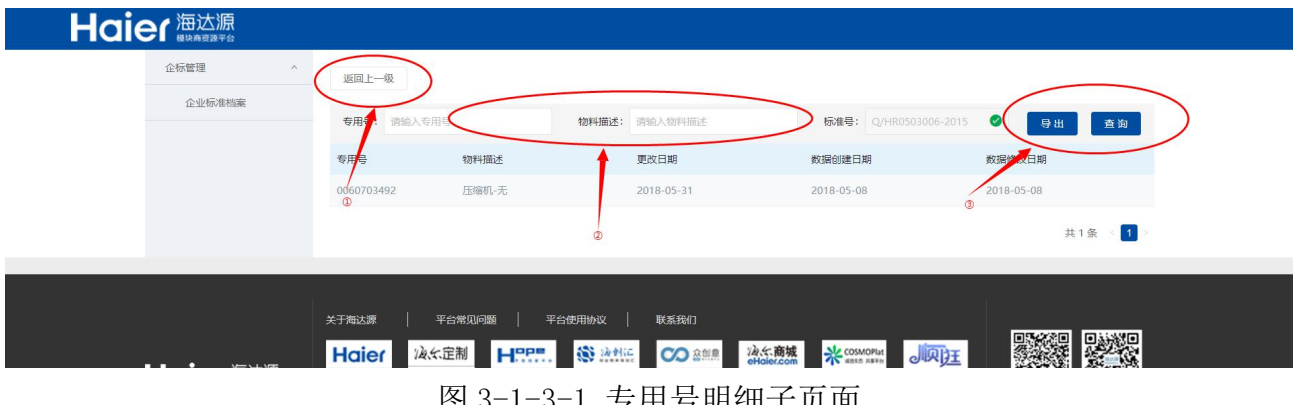

图 3-1-3-1 专用亏明细于贝囬

信息子页面

相关操作如下:

1、点击返回上一页返回企标列表页

2、输入查询条件点击查询按查询条件查询

### <span id="page-5-1"></span>3.1.4 企标查看子页面

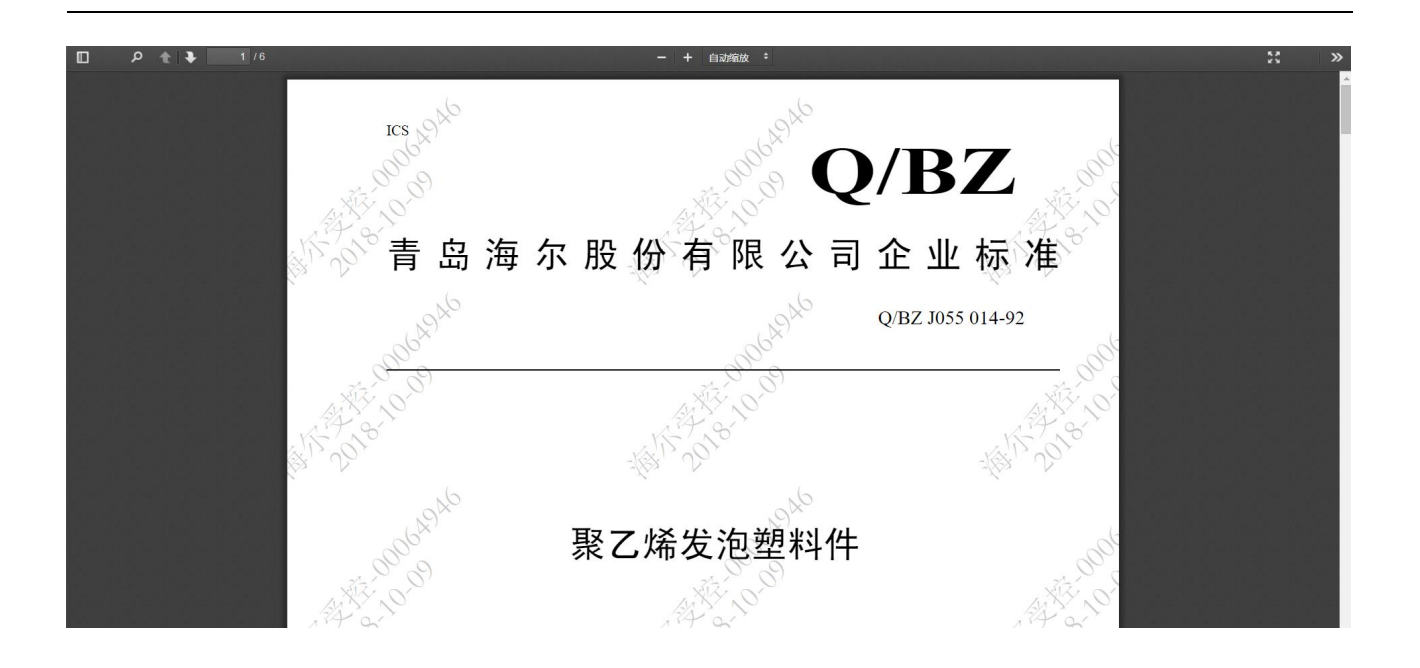

相关操作如下:

1、鼠标放在图片中,滚动滚轮可以进行企标的放大、缩小(如图第 1 步)。